# **Magento UPS Freight LTL Shipping Extension User Manual**

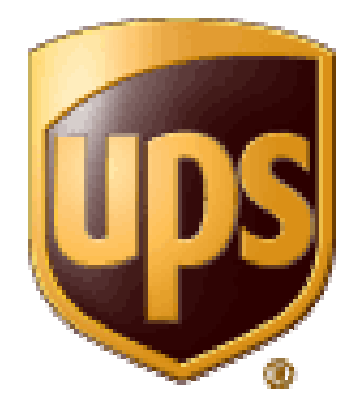

version 1.2.0

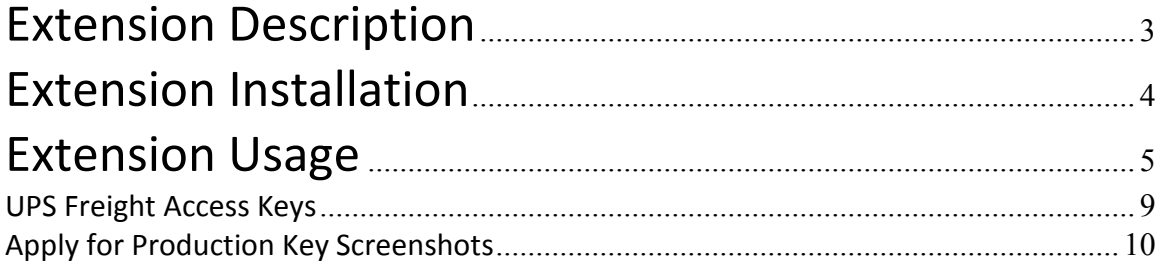

# **Extension Description**

The UPS Freight LTL Shipping Extension allows your Magento storefront to request shipping freight estimates from the UPS Freight SOAP based web services. These are the same rates that can manually be loaded via the UPS Freight LTL estimate page (https://wwwapps.ups.com/fctc/timeandcost?loc=en\_US) . You have the ability to apply two levels of fees (either flat or percent), which will be stacked onto the resulting estimate (see examples under the usage section).

# **Extension Installation**

1. If you are logged into the Magento Admin panel, please log off.

2. The extension package contains the all of the modules files. Uncompress the zip file to your Magento root folder (make sure file permissions are 755).

3. Log into Magento Admin Panel

4. Clear the Magento cache (if it is enabled). Log into the Magento Admin panel and click on the "Cache Management" option under the "system" menu (System $\rightarrow$  Cache Management). Select "Refresh on the "All Cache" on the dropdown. Then click "Save cache settings".

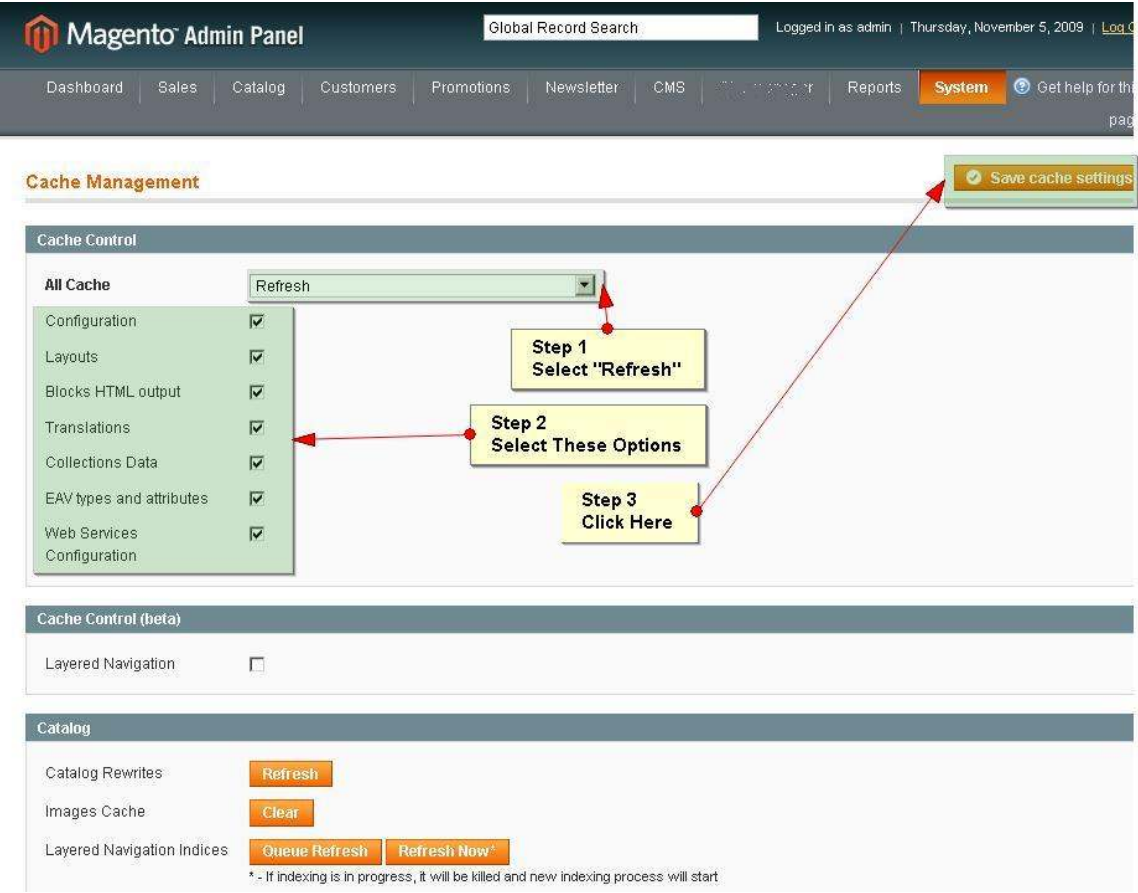

5. Your module should now be installed.

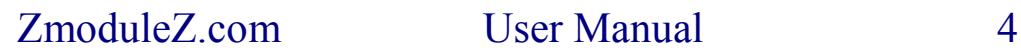

# **Extension Usage**

To use this extension, you must first complete the extension's configuration.

Navigate to the extension: Click on System $\rightarrow$ Configuration $\rightarrow$ Shipping Methods. Expand the "UPS Freight LTL" section.

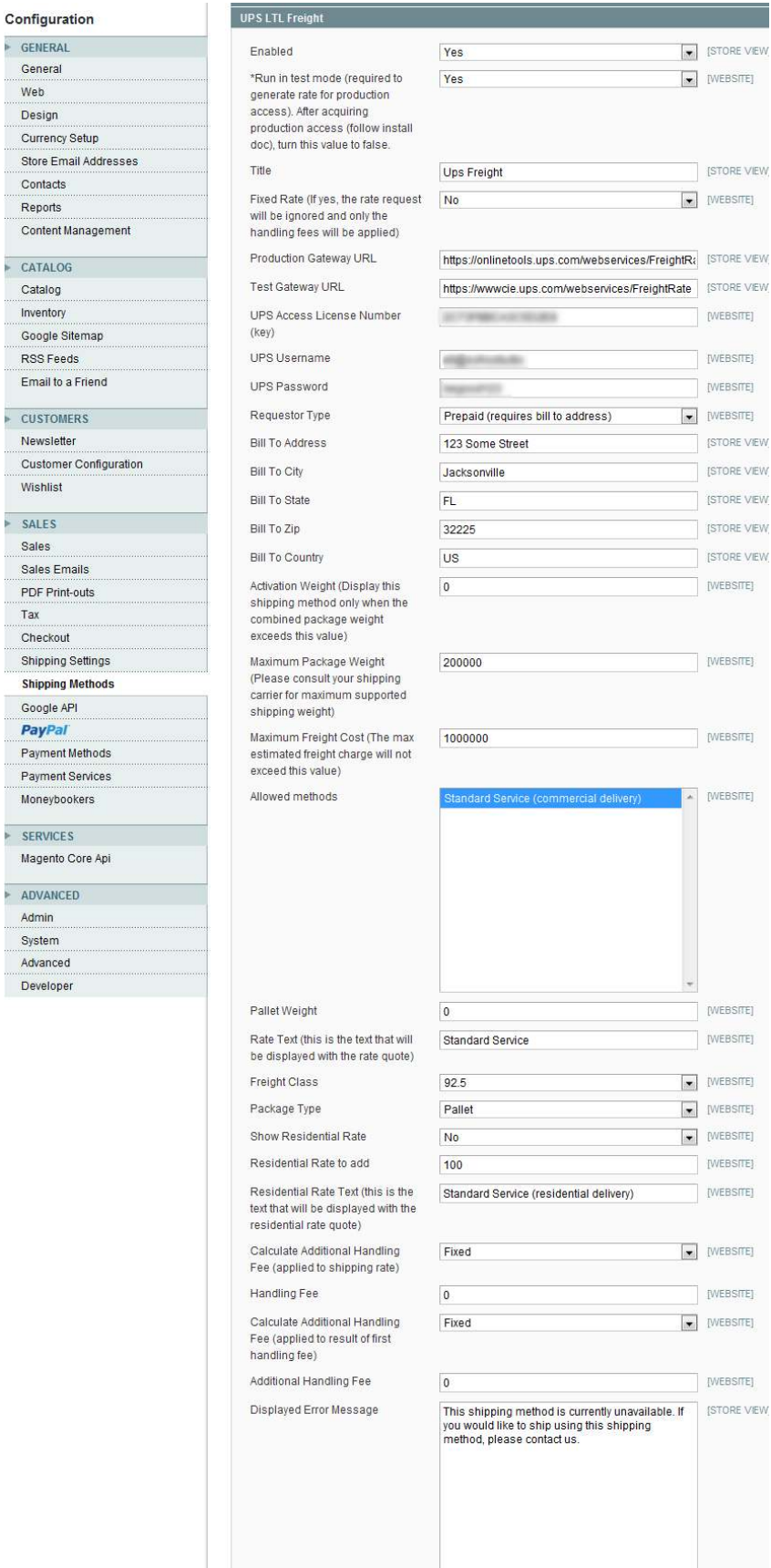

ZmoduleZ.com User Manual 6

¥.

þ.

**Enabled – Yes if the** extension is enabled

**Run in test mode** – By default this will be set to true. When true, your extension will be configured to create a test request to the UPS Freight certification service. To run the test, simply put a product in the cart (that meets the minimum weight of the extension) and request a quote. This returned quote value is what you will use when requesting your production access (see UPS Freight Access Keys below).

**Title** – Title to be displayed in checkout

**Gateway URL** – URL to UPS Freight LTL SOAP server Test: https://wwwcie.ups.com/webservices/FreightRate

Production https://onlinetools.ups.com/webservices/FreightRate

**UPS Access License Number –** (see section on obtaining a license key)

**UPS Username –** your UPS username

**UPS Password –** your UPS password

**Requestor Type -** The role of the requestor**.** If requestor type is "Bill To" then the following Bill To attributes are required.

**Bill To Address Bill To City Bill To State Bill To Zip Bill To Country** 

**Activation Weight –** If the weight of the order exceeds this value, this extension will be displayed as a shipping option upon checkout.

**Maximum Package Weight -** The maximum package weight allowed.

**Show Expected Delivery Date –** If 'Yes', the expected delivery date will be displayed along with the rate quote.

**Days to Add to Delivery Estimate –** To account for pre-shipment time, you may want to tack on additional days to the returned FedEx delivery estimate.

**Rate Text – This will be the text that is displayed along with the rate quote. This field accepts HTML and JavaScript, which gives you the ability to further customize the rate quote. As an example, perhaps you would like to the rate quote to appear as a link, which shows a popup with freight shipping instructions (how it works).** 

**Freight Class –** Freight bill class (standard FB classification codes)

**Package Type -** the package type of shipments

\*\*\*The following attributes allow you to tack on additional fees to the estimate. As an example: You have the ability to add 18% plus \$20 to the result of the shipping estimate. To do this, you would use the following fields:

**Calculate Additional Handling Fee (applied to shipping rate) –** The type of additional fee to apply on the shipping estimate. Values are either fixed or percent.

**Show Residential Rate –** If 'Yes', along with the standard rate, you will also get a second rate quote which includes a fee for residential delivery.

**Residential Rate to Add** – The dollar amount that will be added to the standard rate.

**Residential Rate Text –** see 'Rate Text'

**Handling Fee -** Either a flat dollar amount or a percent

**Calculate Additional Handling Fee (applied to result of first handling fee) -** The type of additional fee to apply on the result of the first handling fee. Values are either fixed or percent.

**Handling Fee -** Either a flat dollar amount or a percent

**Displayed Error Message -** The message to display in the case where a UPS Freight LTL is unable to return a valid shipping rate.

### **UPS Freight Access Keys**

Four steps are required in order to obtain production UPS Freight LTL SOAP web service production access key. The request process can be done using the following UPS url: https://www.ups.com/upsdeveloperkit?loc=en\_US

- 1. Register with UPS and request an developer access key
- 2. Complete certification test by running a quote while the extension is configured to "Run in test mode"

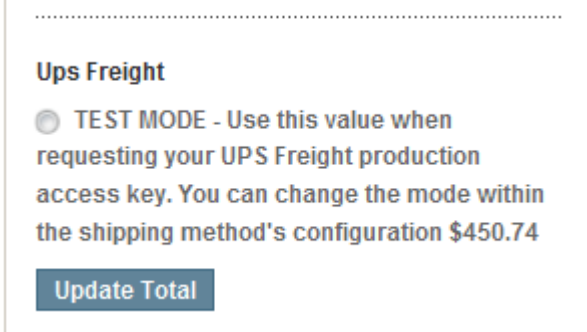

- 3. Using results from certification test, request production access (see screenshots below).
- 4. After submitting your request for production access, you will receive an email will a new license key.
- 5. Set the "Run in test mode" to false and enter in your new license key.

## **Apply for Production Key Screenshots**

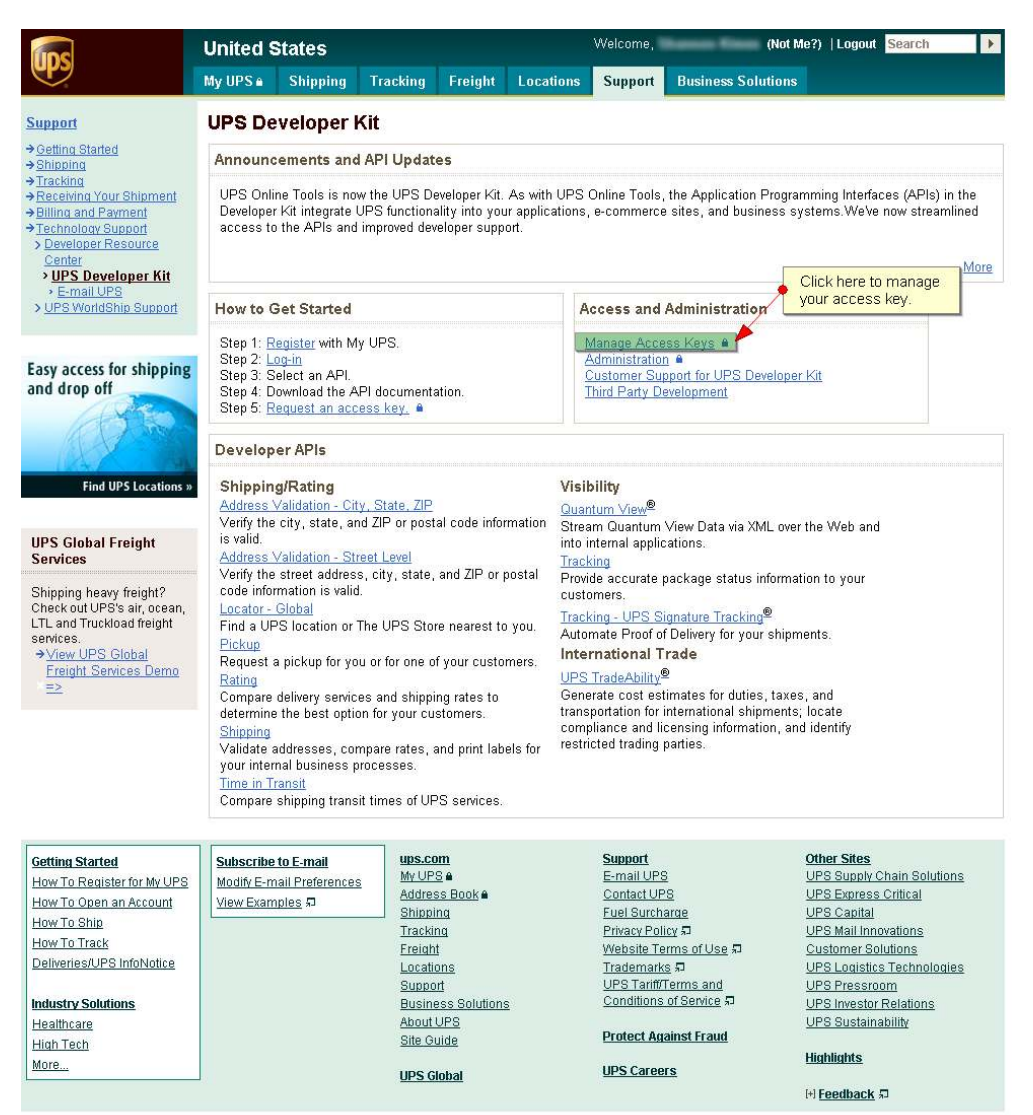

Copyright @ 1994-2010 United Parcel Service of America, Inc. All rights reserved.

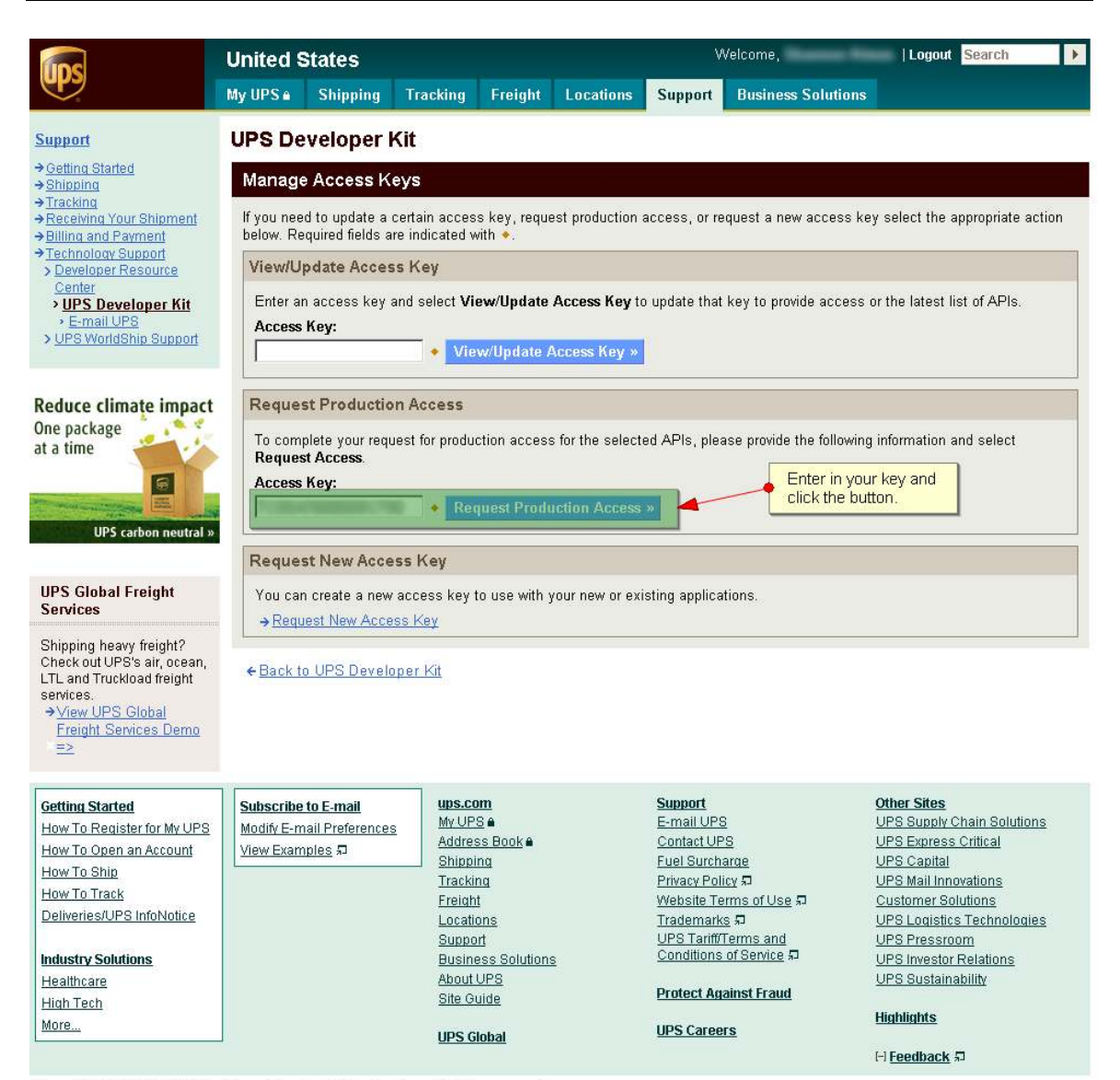

Copyright @ 1994-2010 United Parcel Service of America, Inc. All rights reserved.

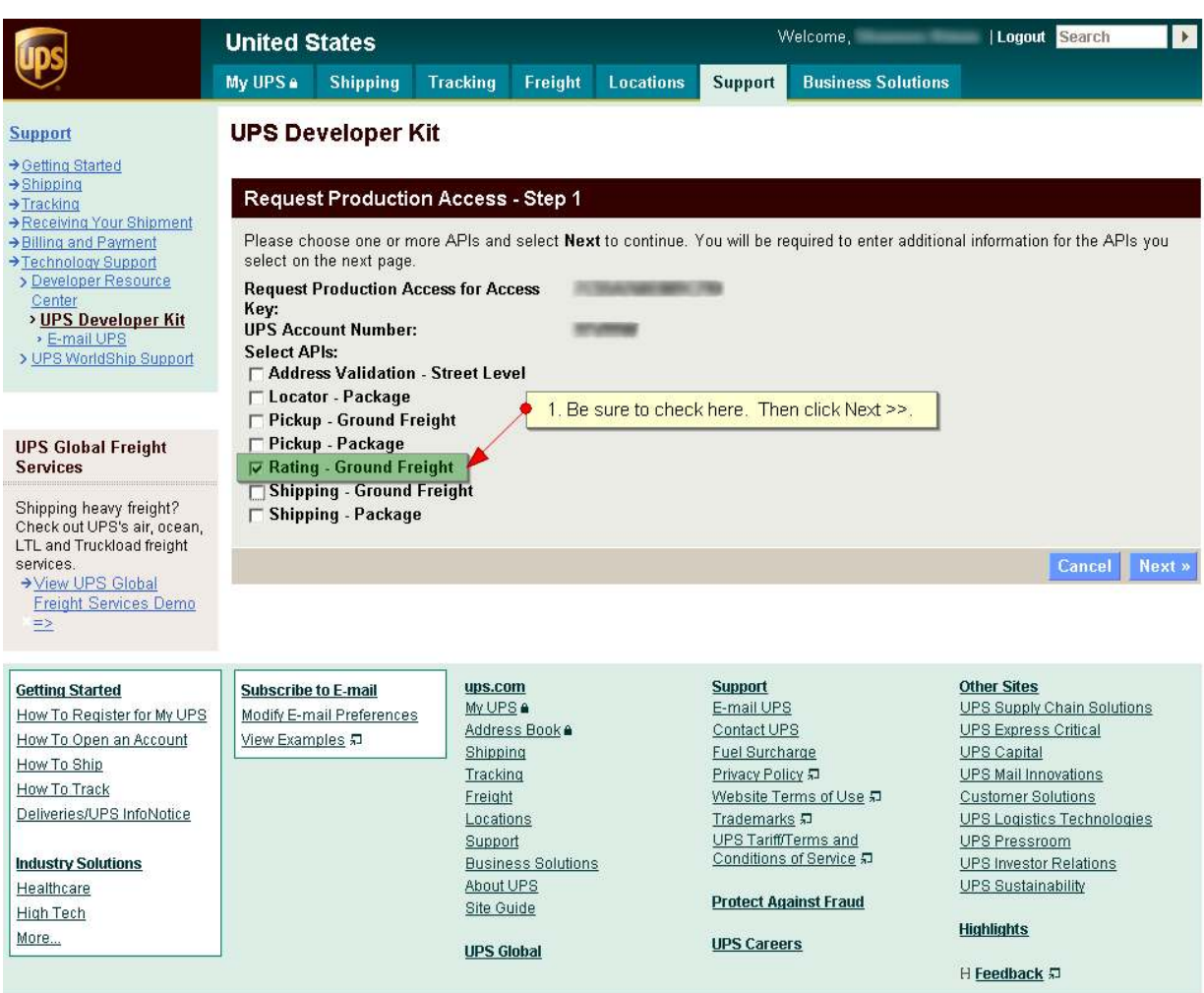

Copyright @ 1994-2010 United Parcel Service of America, Inc. All rights reserved.

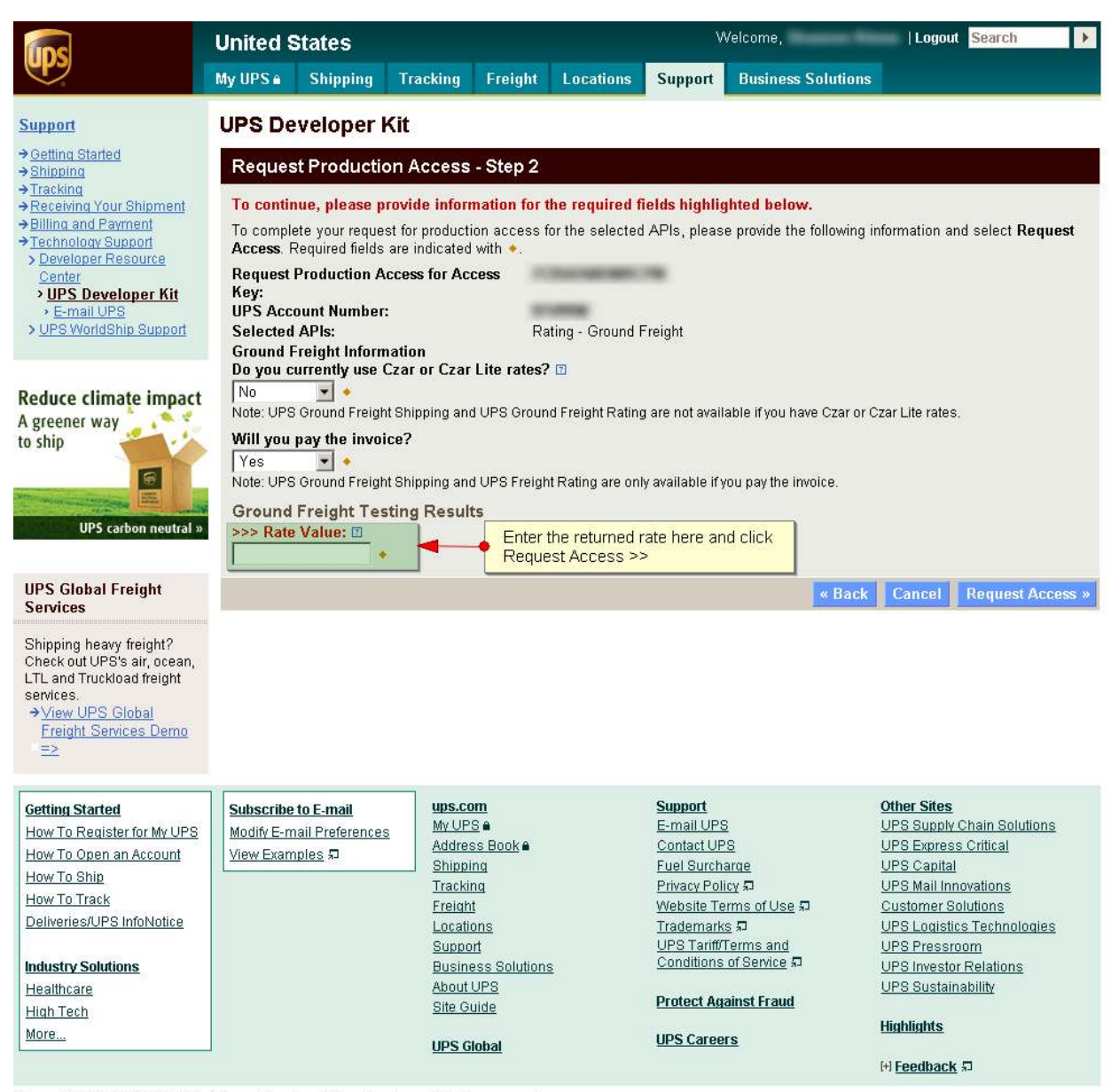

Copyright @ 1994-2010 United Parcel Service of America, Inc. All rights reserved.

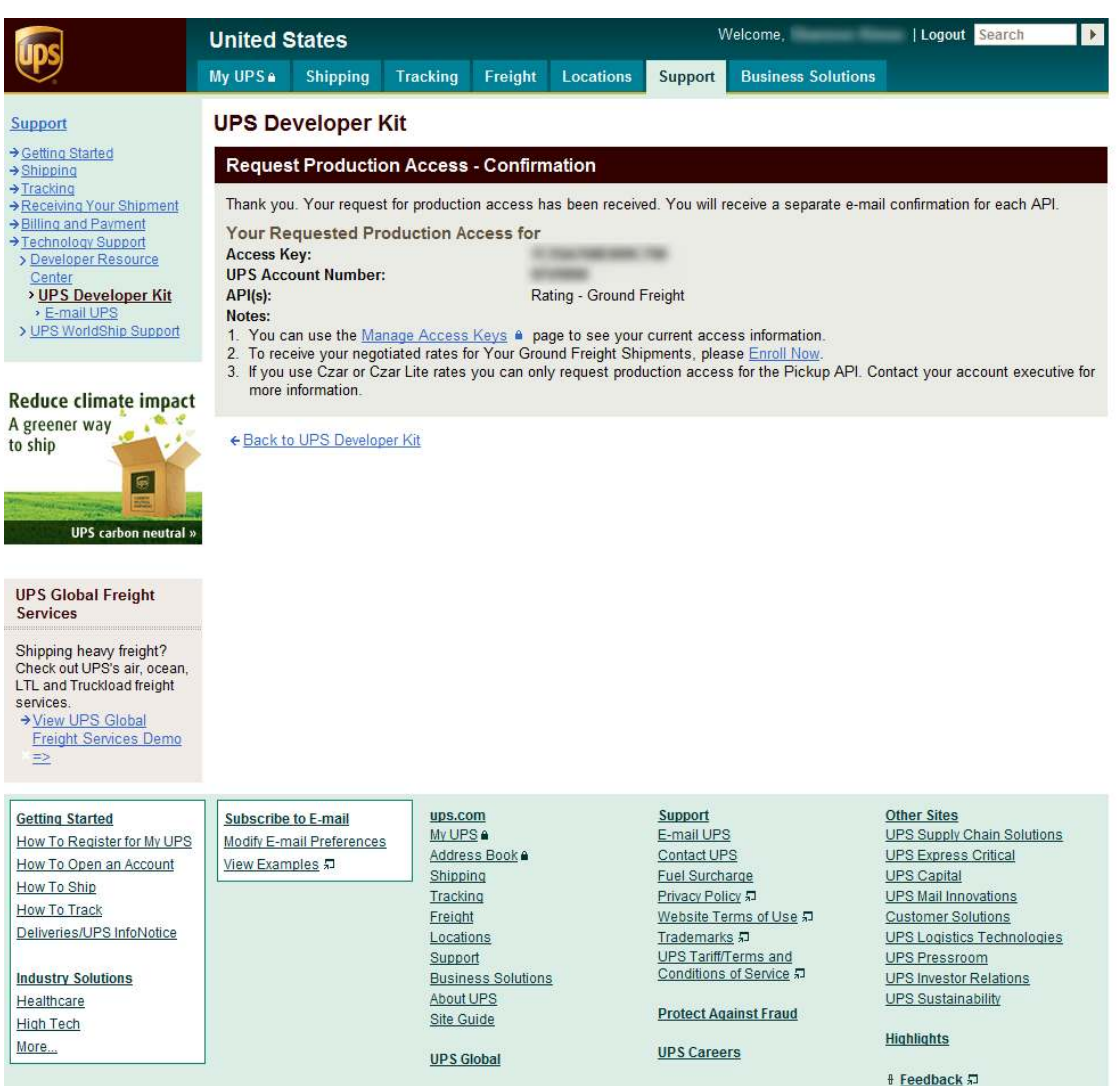

Copyright @ 1994-2010 United Parcel Service of America, Inc. All rights reserved.

Thank you for purchasing this extension. Should you have any questions, please contact met at sales@zmodulez.com.

ZmoduleZ.com 2009 All rights reserved